## McFarland School District Annual Student Registration

**Step 1:** Log into your Infinite Campus Portal Account. Select the 'More' option at the bottom of the left-hand index

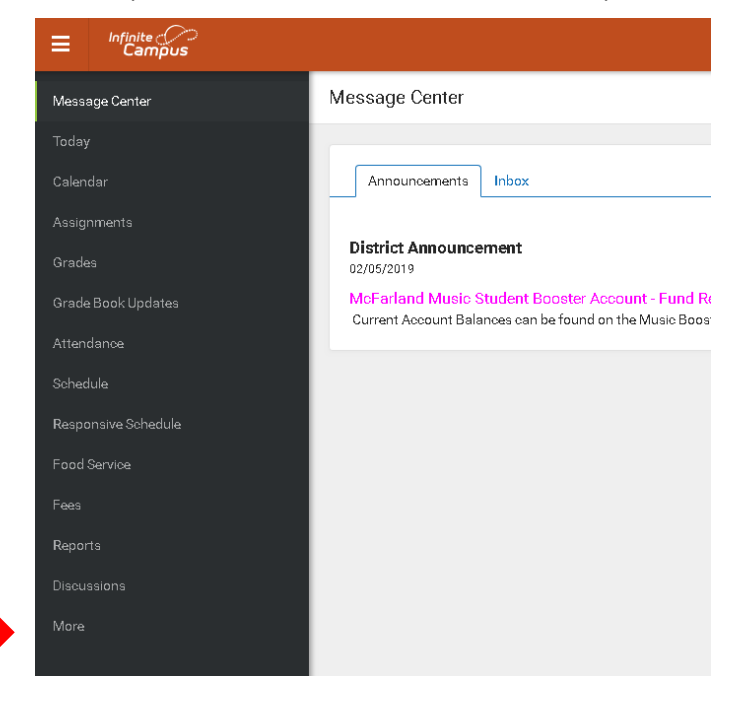

## **Step 2:** Click the 'Online Registration' link

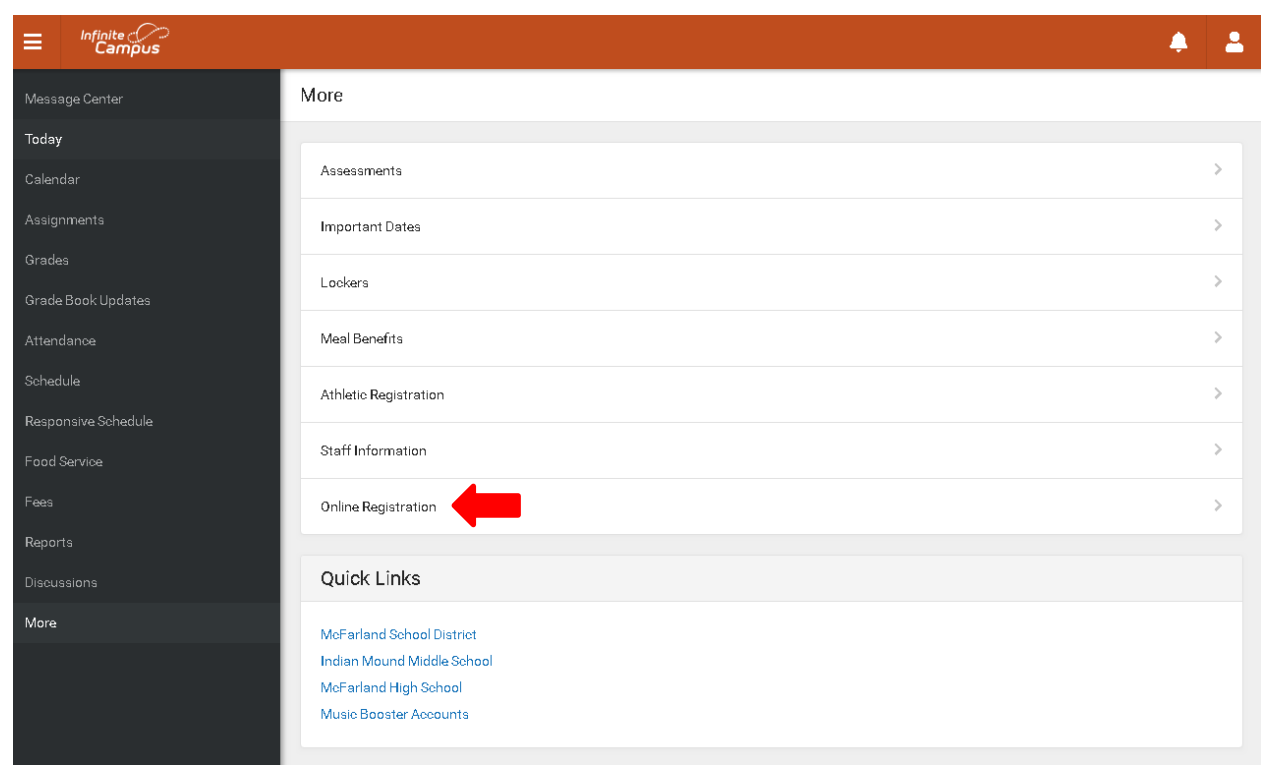

## **Step 3:** Select the option labelled 'Click here to go to ANNUAL STUDENT REGISTRATION'

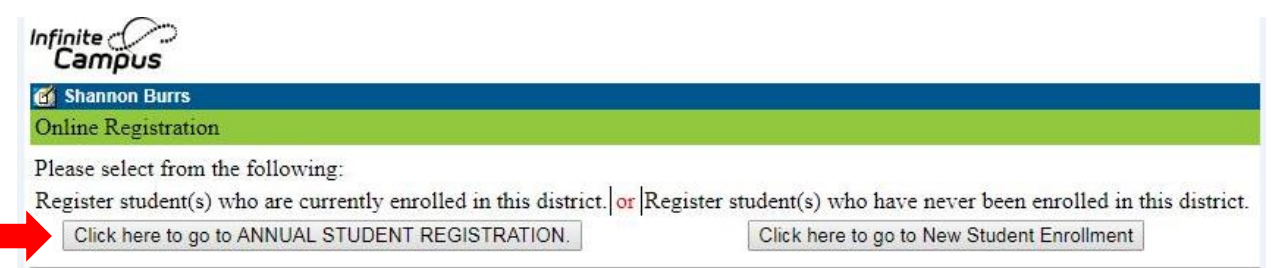

**Step 4:** You should see a list of children that could be included in your online application. The column labelled 'Included in new App?' will indicate if that child will be included. If it says 'No' next to a child, there should be a reason listed in the next column. **Only one parent is able to provide information for each student** so if another parent has already begun the online process, you may see a 'No' in the Include column.

Click the 'Begin Annual Registration' button to proceed

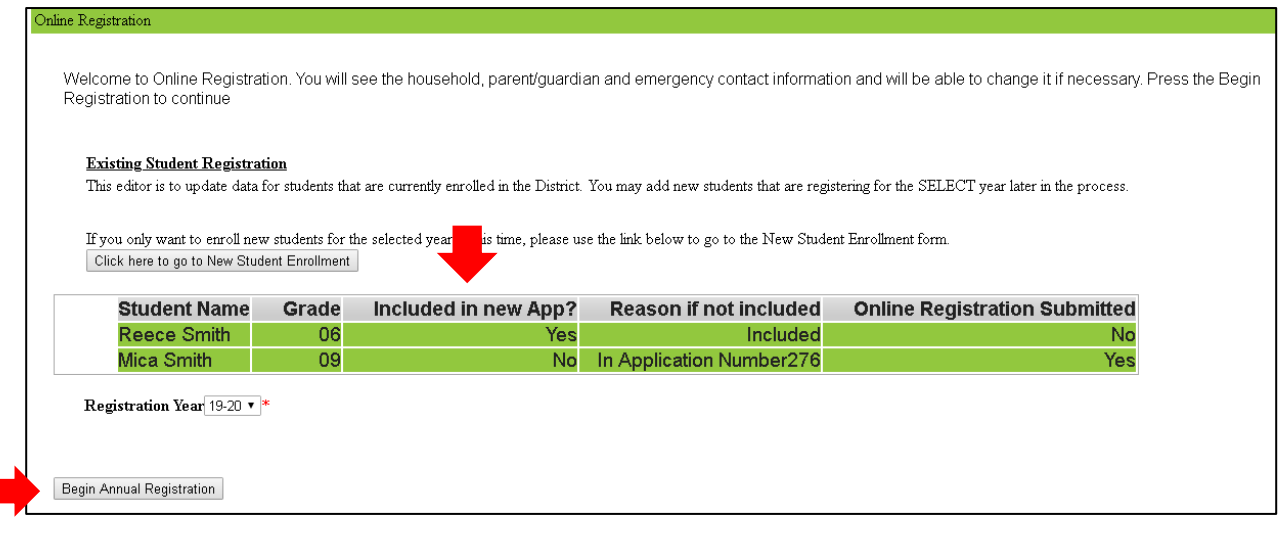

**Step 5:** Type your name in the indicated box and use your mouse to sign, verifying that you are the person indicated. Then click 'Submit'

Application Number 277

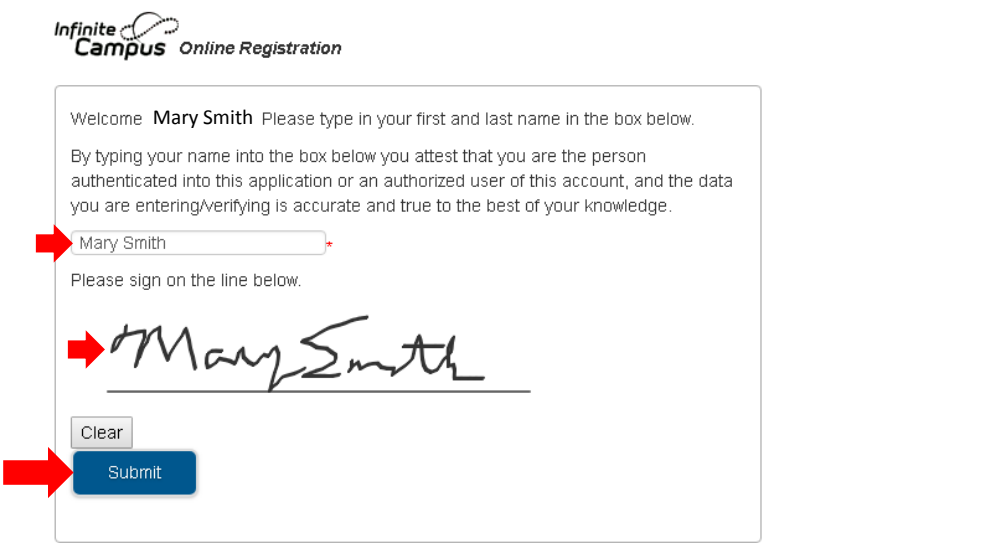

**Step 6:** Read the introductory information. It tells you what you will need to complete the process. If your address has changed, you will be asked to provide proof of residency. Click 'Begin' when you are ready to begin. **Please note** that you can stop anywhere along this process and come back at a later time by redoing steps 1-3 above.

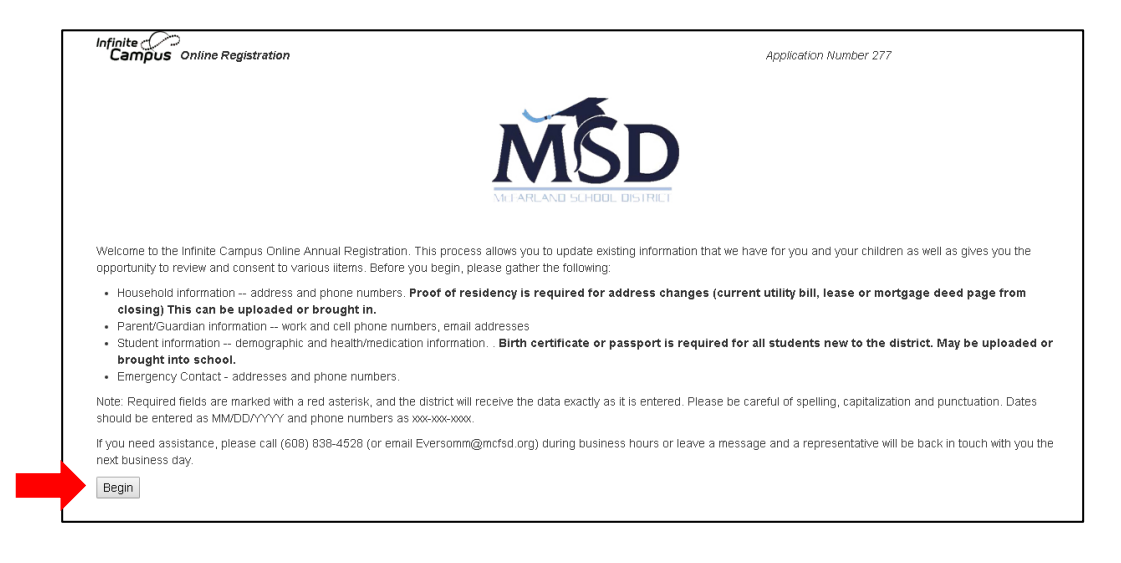

**Step 7:** Complete all sections - you will see the following section headers:

- Student(s) Primary Household
- Parent/Guardian
- Emergency Contacts/Physician/Hospital
- Children NOT to be Enrolled
- Student

You will be taken through the information in the order they appear. Once you finish one section, you will be taken to the next. To go from one sub-section to the next click the 'Next' (or 'Previous') button at the bottom of the screen. To go from one Section to the next, click 'Save/Continue'. **If you do choose to leave the registration at some point and plan to return later, please make sure you Save/Continue the section you are on before closing your window.**

**Step 8:** Once all sections have been completed, all the section headers will appear in green and you will be taken to the 'Completed' section. At this point you are able to go back to any section to review/change information by clicking on the section header. **When you are completely finished, you must click the red 'Submit' button in order for your information to be transferred to the district.**

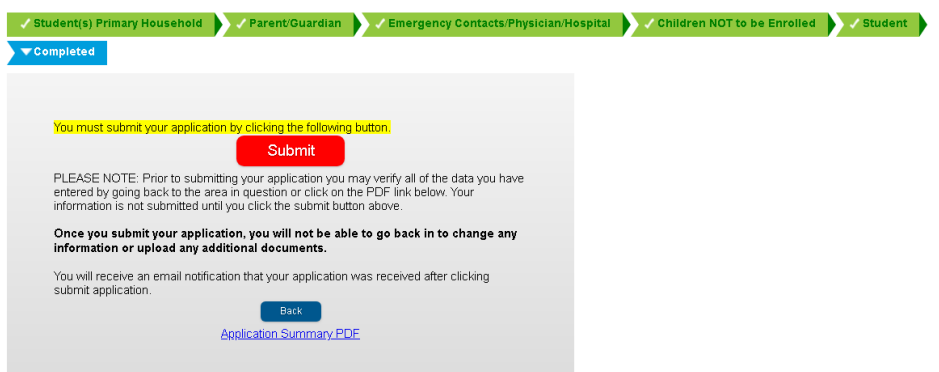